# application credits

Third Printing, March 2002.

This application was designed and developed by Clinton Logan, Dan Rowley and LandWare, Inc. in cooperation with Intuit Inc. Design and development was aided with a Gaggia espresso machine.

# copyright and distribution notice

Application and User Manual is ©2002 LandWare, Inc. and portions ©2002 Intuit Inc. All rights reserved.

Pocket Quicken is a registered trademark of Intuit Inc., used by LandWare, Inc. under license. Quicken, Intuit, among others, are registered trademarks and/or registered service marks of Intuit Inc. or one of its subsidiaries. Other parties' trademarks or service marks are the property of their respective owners and should be treated as such.

#### **IMPORTANT NOTE**

Pocket Quicken is a commercial product and is protected by strict copyright laws. The distribution of your personal activation code is prohibited.

# technical support

If you have any technical questions concerning this product, we encourage you to contact us via our online support center at: **www.landware.com/help** 

Our online support center contains a significant amount of support information including solutions to frequently asked questions, latest versions and numerous operational tips. If you prefer you can also telephone our support team direct at: 201 261-7944

When you call, please have available your handheld, the Pocket Quicken software and a brief description of the problem. Having this information will ensure faster service from our customer support representatives.

Technical support is available via phone Monday through Friday from 9:00 am to 6:00 pm EST

# product updates

Free maintenance updates are available to all registered owners. Major updates that encapsulate significantly new functionality will be made available to registered owners for a small update fee.

Please refer to: www.landware.com/upgradeinfo

# **CONTENTS**

| Application Credits Copyright and Distribution Notice Technical Support Product Updates Contents                                                                                                    | . 1<br>. 1<br>. 1                                                          |
|----------------------------------------------------------------------------------------------------|----------------------------------------------------------------------------|
| WELCOME Installing Pocket Quicken Launching Pocket Quicken Product Activation Entering your Quicken Password Synchronizing with Quicken Managing Large Numbers of Accounts                                                                                                    | 4 4 5 5 5 6 6                                                              |
| POCKET QUICKEN REFERENCE                                                                                                    |                                                                            |
| WORKING WITH ACCOUNTS Sorting the Account list view Filtering Hidden Accounts Adding and Deleting Accounts Viewing Account Details Preferred Accounts Account Balances Account Comments Account HotSync Settings WORKING WITH TRANSACTIONS The Transaction Register View Customizing the Register View Adding new Transactions Editing a Transactions Using QuickFill Splitting Transactions Voiding Transactions Voiding Transactions | 7<br>8<br>8<br>8<br>9<br>9<br>10<br>11<br>11<br>12<br>13<br>14<br>14<br>15 |
| Trimming Transactions                                                                                                    |                                                                            |
| Finding Transactions  MEMORIZED TRANSACTIONS  The Memorized List View                                                                                                    | . 16                                                                       |
| Retrieving the Memorized List from Quicken                                                                                                    | 16                                                                         |
| Using Memorized Transactions                                                                                                    | . 16                                                                       |
| WORKING WITH CATEGORIES AND CLASSES .                                                                                                    |                                                                            |
| The Category & Class List Views                                                                                                    | .17                                                                        |
| WORKING WITH FOREIGN CURRENCIES The Currency List View                                                                                                    |                                                                            |
| Setting your Home Currency                                                                                                    |                                                                            |
|                                                                                                    |                                                                            |

| Importing the Currency List               | ) |
|-------------------------------------------|---|
| WORKING WITH BUDGETS20                    | ) |
| Setting up Budgets                        |   |
| The Budget Summary view20                 | ) |
| Applying a Transaction to a Budget21      |   |
| Setting the Budget Overview Time Frame 21 |   |
| CONFIGURING POČKET QUICKEN22              |   |
| General Preferences22                     |   |
| Notification Options                      |   |
| Display Options                           |   |
| Quickfill Options23                       |   |
| Securing Pocket Quicken24                 |   |
| CONFIGURING DESKTOP SYNCHRONIZATION 25    | ) |
| Receiving Information from Quicken 25     | ) |
| Sending Information to Quicken26          | ò |
| Configuring Individual Accounts 26        | ò |
| Synchronization Tips                      | , |

# **GETTING STARTED**

#### welcome

Thank you for choosing Pocket Quicken 2.0. We have worked hard to make Pocket Quicken a powerful yet easy to use mobile companion to your desktop Quicken product and we hope that you will soon find it to be an invaluable addition to your handheld.

Pocket Quicken is a feature rich product so we encourage you read this documentation fully to get the most out of your software.

# installing pocket quicken

To install Pocket Quicken 2.0 follow the steps below.

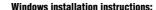

- Insert the Pocket Quicken CD into your PC's CD-ROM drive.
- The installer should automatically activate. If not, then select Run from the Windows Start menu and enter x:setup, where x is the letter assigned to your CD-ROM drive.
- 3. Follow the installer's instructions on screen.
- 4. Select the correct user name for your handheld and click on the *Next* button.
- Press the HotSync button to install Pocket Quicken onto your handheld.
- 6. Now follow the steps on the following two pages to complete the install.

#### **Macintosh installation instructions:**

- Insert the Pocket Quicken CD-ROM into your Macintosh CD-ROM drive.
- Double-click on the installer icon.
- 3. Follow the instructions on screen.
- The installer will automatically launch and present the HotSync Manager's Install Handheld files dialog. Ensure you have the correct user name selected. Close the Install Handheld files dialog.
- 5. Press the HotSync button to install Pocket Quicken onto your handheld.
- 6. Now follow the steps on the following two pages to complete the install.

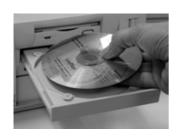

# launching pocket quicken

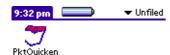

Software Registration

Please enter your personal software activation code as found on the inside of the CD-ROM case and tap the Register button below.

Owner Name: Richie Rich
Your User ID: 7801 6011

Enter Code: [123]

Cancel

v 2.01

Register

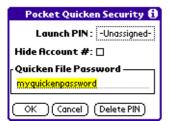

Once installed, the icon depicted to the left will appear in the application launcher of the handheld. By default Pocket Quicken is placed in the *Unfiled* category. Tap the icon to launch the application.

# PRODUCT ACTIVATION

Pocket Quicken will function for 14 days before requiring you to enter a valid activation code. This period is provided for the express purpose of product evaluation prior to purchasing. If you have already purchased this product from a reseller or LandWare direct you should enter your personal code now. This will ensure you are able to use the application on an ongoing basis.

#### If you obtained Pocket Quicken electronically:

- 1. Launch the Pocket Quicken application.
- 2. Tap the Register Now button.
- Enter your personal activation code (as provided by the LandWare sales representative) onto the Enter Code field.
- 4. Tap the Register button.

#### If you obtained Pocket Quicken on a CD-ROM:

- 1. Launch the Pocket Quicken application.
- 2. Tap the Register Now button.
- 3. Enter your personal registration code as found on the inside of the CD-ROM case.
- 4. Tap the Register button.

# ENTERING YOUR QUICKEN PASSWORD

If you have assigned a file password to your desktop Quicken application you must enter the same password into Pocket Quicken before you can synchronize with the desktop.

## To enter your Quicken File password on the handheld:

- 1. Open Pocket Quicken.
- 2. Tap the Menu button on the handheld.
- 3. Tap the Options menu.
- 4. Tap Security...
- 5. Enter your Quicken password into the field provided.
- 6. Tap the OK button.

# synchronizing with quicken

To transfer your Quicken information to Pocket Quicken simply place your handheld into its cradle and press the HotSync button.

If the HotSync generates an error message, please consult our online support wizard at: www.landware.com/help for resolution

After the HotSync has successfully completed you will be able to launch Pocket Quicken on your handheld and view the following information.

- Account List.
- Category and Class Lists.
- All Memorized transactions utilized in the last three months (this can be reconfigured later if desired)
- The last three months transactions for each account (this can be reconfigured later if desired).
- Currency List (if Quicken's multi-currency support has been enabled on the desktop).

NOTE: The Macintosh version of Quicken does not support foreign currencies therefore the Currency list will only be available when synchronizing to a Windows computer.

# MANAGING LARGE NUMBERS OF ACCOUNTS

Pocket Quicken provides two key mechanisms that facilitate the navigation of large account lists.

- Sorting preferred accounts to the top of the account list — The preferred account attribute and account sort option allow you to ensure that frequently used accounts are placed at the top of the account list views.
- Filtering hidden accounts from account lists —
   Inactive accounts that have been "hidden" on
   the desktop may be omitted from the account
   list if desired. This can greatly reduce the number of entries displayed in the pick lists.

Please refer to the following section for full details on these options.

# **POCKET QUICKEN REFERENCE**

This section provides a succinct functional overview of Pocket Quicken and covers all the basics you need to get up and running in minimal time.

# working with accounts

| Account Li   | st    | ▼ All Types       |
|--------------|-------|-------------------|
| Name         | Type  | <b>▼</b> Ending ± |
| 401K         | Invst | 12,148.50 🛊       |
| AMEX         | CCard | -529.14           |
| Apartment    | Asset | 200,000.00        |
| BNZ Checking | Bank  | NZ\$2,574.77      |
| Boat         | Asset | 17,000.00         |
| Cash Account | Cash  | 185.00            |
| Checking     | Bank  | 1,612.04          |
| College Loan | Capil | -32,000.00        |
| House        | Asset | 450,000.00 🗳      |

**Balance Total** \$466,261.37 Details ) Accounts Register Budgets

TIP: Tap and hold the stylus on the account name for a fraction of a second to gain quick access to balances, notes and other details.

TIP: Tap on the account balance to quickly display its transactions.

The Account List view displays an overview of the accounts you are tracking on your handheld. The number of accounts you can track is limited only by the available memory on your handheld. Pocket Quicken supports the following account types:

- Bank tracks checking, savings and money market accounts
- Cash tracks cash transactions.
- Asset tracks assets (e.g. vacht, apartment)
- Credit Card tracks credit or charge cards.
  - Liability tracks debits that you owe (e.g. loans, leases, mortgages etc.)
- Investments tracks a collection of securities

#### To access the Account List view:

Tap the Accounts button at the bottom of the screen or Select Accounts from the Lists menu.

The Account list view provides a guick overview of your accounts and their corresponding balances.

## SORTING THE ACCOUNT LIST VIEW

The account list view can be sorted by name, type or "preferred" status.

#### To sort the account list view:

- Tap the **≛** icon.
- Select the desired sort order

#### FILTERING HIDDEN ACCOUNTS

Hidden accounts may be omitted from, or included in, Pocket Quicken's Account List view as required. Hidden accounts are displayed with an icon next to the account type.

#### To omit hidden accounts from the account list view:

- Tap the **≜** icon and select *Display Preferences*.
- Tap to uncheck the Show Hidden Accounts checkbox

# ADDING AND DELETING ACCOUNTS

## To manually add an account on the handheld:

- 1. Tap the Menu button on the handheld.
- 2. Tap the Activities menu.
- 3. Tap Add Account.
  - 4. Complete the fields in the resulting window.
  - 5. Tap the OK button.

NOTE: Adding a new account directly into Pocket Quicken does not add a new account to Quicken on the desktop.

#### To remove an account from the handheld:

- In the Account List view, tap and hold the stylus on the name of the account you want to remove.
- 2. Select *Account Details...* from the resulting popup menu.
- Tap the *Delete* Button in the Account Details window.

NOTE: Removing an account from Pocket Quicken does not delete the corresponding account from Quicken.

# viewing account details

You can add, view and delete accounts easily from the Account List view. This section provides step-by-step instructions on how to accomplish these tasks.

## To view Account Details, Balances and Sync settings:

- 1. Select the Account by tapping on its name.
- 2. Tap the Account Details button
- 3. Tap the Details, Balances or HotSync tab.

NOTE: The Macintosh version of Quicken maintains the the Description and Notes Fields only.

# PREFERRED ACCOUNTS

Pocket Quicken allows you to specify an account as "preferred." Preferred accounts are displayed with bold type in the account list and picker views. You can also set the Account list sort order to list preferred accounts first using the  $\pm$  popup menu.

Listing preferred accounts first is especially convenient when you actively use a small subset of a large number of accounts

IMPORTANT NOTE: To ensure correct synchronization it is imperative that the name of any account you manually create on the handheld matches the name of an existing desktop Quicken account.

IMPORTANT NOTE: To prevent the account being reloaded at the next hotsync you must ensure the 'receive Account List' preference is disabled. See Page 25 for details

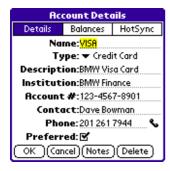

TIP: If you are running Pocket Quicken on a compatible smartphone or communicator tap the \cdot icon to dial the number listed in the phone field.

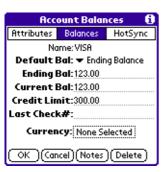

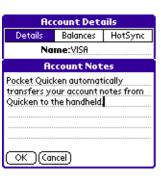

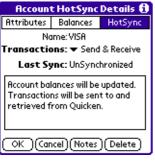

#### ACCOUNT BALANCES

The balances window provides an overview of an account's balances, last check number, credit limit, currency setting and default balance setting.

#### To view the account balance overview:

- 1. Open the Account List view.
- 2. Tap and hold the stylus on the Account name.
- 3. Select Balances... from the resulting popup.
- 4. The account balance window will appear.

#### To set the default balance for an account:

- 1. Open the Account List view.
- 2. Tap and hold the stylus on the account name.
- 3. Select Balances... from the resulting popup.
- 4. Tap the *Default Bal* popup menu.
- 5. Select the desired default balance type.

The default balance setting defines which balance total (Ending, Current or Available Credit) is initially displayed when the account's register view is opened.

# **ACCOUNT COMMENTS**

Pocket Quicken transfers the comments you maintain with each account to the handheld. Account notes can be quickly viewed from the Account List view using Pocket Quicken's tap and hold feature.

#### To view notes associated with an account:

- 1. Open the Account List view.
- 2. Tap and hold the stylus on the account name.
- 3. Select *Notes...* from the resulting popup menu.

NOTE: Account Notes added on the handheld will not be updated on the desktop.

# ACCOUNT HOTSYNC SETTINGS

By default Pocket Quicken transfers new transactions from the handheld to the desktop and historical transactions from the desktop to the handheld during each HotSync. This behavior can be altered on an account by account basis if desired.

#### To configure the HotSync settings of an account:

- 1. Open the Account List view
- 2. Tap and hold the stylus on the account name.
- 3. Select *HotSync Settings...* from the resulting populp menu.
- 4. Tap the Transactions popup and choose from the following options:

- No Transfer Account balances are updated only. Transactions are not transferred between Quicken and Pocket Quicken.
- Send Only Account balances are updated and new transactions are sent to the desktop.
   Transactions are not transferred down to the handheld.
- Send and Receive Account balances are updated. Transactions are sent to and retrieved from the desktop.

Selecting *Send Only* for less important accounts can help conserve space on the handheld and reduce HotSync durations. This topic is discussed in more detail on page 26.

# working with transactions

| Regis        | ster          | Δ       |        | •    | Checking |
|--------------|---------------|---------|--------|------|----------|
| Date         | ▼ Re          | ef & Pe | iyee   | An   | nount ±  |
| 6/1          | Print         | Cable T | v      |      | -30.27   |
| 5/26         |               | Insurar | ice    |      | -594.66  |
| 5/18         | TXFR          | Transf  | er c   |      | 750.00   |
| 5/15         | 476           | Grocer  | ies    |      | -79.87   |
| 5/7          | ATM           | Withdr  | awl c  |      | -60.00   |
| 5/1          | DEP           | Salary  |        |      | 977.56   |
| 4/27         |               | Cash    | B      |      | -40.00   |
| 4/26         | 475           | Rent    | B      |      | -800.00  |
| 4/13         | 474           | State 1 | 「a× ₽  |      | -72.81 🌲 |
| <b>▼</b> End | ling Bo       | lance   |        | \$3, | 463.36   |
| New          | .) <b>A</b> a | counts  | Regist | er   | Budgets  |

handheld you can use Pocket Quicken to record new transactions while you are on the move. A transaction is any type of activity that affects the balance of an account e.g. ATM withdrawals, check payments, salary deposits, credit card charges and the transfer of funds between accounts).

Once your account details have been transferred to the

# THE TRANSACTION REGISTER VIEW

The Register is the primary view used by Pocket Quicken. This list looks like a checkbook register and details the transactions you have entered on your handheld or desktop which ultimately affect your account balance.

#### To access the Register view:

 Tap the Register button at the bottom of the screen or tap the account balance amount in the Account List view. The register for the account will be displayed.

The Register view displays two types of transactions:

- New Transactions newly entered transactions (created on the handheld) that have yet to be uploaded to the desktop. These are fully editable and are displayed with bold dates. (e.g 10/5)
- Historical Transactions transactions that have previously been uploaded to, or transferred from your desktop computer. These can be viewed (not edited) on the handheld and are displayed with plain text dates. (e.g 9/26)

TIP: Tap and hold the stylus on the transaction date for a fraction of a second to quickly advance to the first, last, today or arbitrarily dated transactions

TIP: Tap and hold the stylus on the transaction amount or description for a fraction of a second to quickly delete, void, clear, insert or memorize transactions.

TIP: Postdated transactions are displayed with blue colored dates.

#### To omit historical transactions from the register view:

- 1. Tap the **=** icon and select *Display preferences*.
- 2 Uncheck Show Historical Transactions

NOTE: The register display will now only show transactions that have been newly entered (unsynchronized) on the handheld.

#### Register 🔏 Checking Date ▼ Ref & Payee Amount ± -30.27 6/1 Print Cable TV -594.66 5/26 Insurance 5/18 TXFR Transfer c 750.00 5/15 476 Groceries -79.87 5/7 ATM Withdrawl c -60.00 977.56 5/1 DEP Salary 4/27 Cash -40.00 4/26 475 Rent -800.00 4/13 474 State Tax R -72.81▼ Endina Balance \$3,463,36

Accounts Register Budgets

TIP: Overdrawn accounts are signified by a <u>A</u> indicator at the top of the register view.

| Regis | ster           | <u> </u>            |   | Checking |
|-------|----------------|---------------------|---|----------|
| Date  | ▼ Re           | ef & Paye           | e | Amount ± |
| 6/1   | Print          | Cable TV            |   | -30.27   |
| 5/26  |                | Insurance           |   | -594.66  |
| 5/18  | TXFR           | Transfer            | ¢ | 750.00   |
| 5/15  | 476            | Groceries           |   | -79.87   |
| 5/7   | <b>ATM</b>     | Withdrawl           | ¢ | -60.00   |
| 5/1   | DEP            | Salary              |   | 977.56   |
| 4/27  |                | Cash                | B | -40.00   |
| عصب   | 475            |                     | _ |          |
| 100   |                |                     |   | 1 00     |
| III   | <del></del> \$ | <del>Ⅲ.4!!</del> \$ |   |          |
| Payr  | nent           | Deposit             |   | Transfer |

TIP: To quickly enter a transaction, simply start writing the payee's name in the Account List or Register views. A new transaction will automatically be generated.

## CUSTOMIZING THE REGISTER VIEW

Pocket Quicken provides several options that allow you to configure the way transactions are displayed.

The pop-up menu at the top right of the screen is used to select which account to display.

The middle column can be configured to display one of eight choices: Account, Payee, Account & Payee, Year & Payee, Ref & Payee, Memo, Category, or Class.

The balance total for the account is displayed at the bottom of the Amount column. The balance type may be changed by tapping on the popup menu to the left of the amount.

Tapping the ≜ icon displays the transaction sorting options for the register.

The Amount column displays the value of the transaction. A debit transaction is indicated by a minus sign and drawn in red on color capable handhelds.

# ADDING NEW TRANSACTIONS

# To add a new transaction from the register view:

- Tap the New button and select the transaction type from the pop-up menu (shown to the left)
- A transaction edit window (see overleaf) will open.
- 3. Complete the transaction details.
- 4. Tap the *Done* button to save the transaction.

#### To add a new transaction from the account list view:

- Tap the name of the account for which the new transaction is to be entered against.
- 2. Start entering the payee's name.
- A new transaction will be created and the payee autofilled.
- 4. Complete the transaction details.
- 5. Tap the *Done* button to save the transaction.

#### To add a new transaction from the budget overview:

- Tap the budget name you want to assign the transaction to.
- 2. Start writing the payee's name using Graffiti.
- A new transaction will be created and the payee autofilled.
- 4. Complete the transaction details.
  - Tap the *Done* button to save the transaction.

# **EDITING A TRANSACTION**

#### To edit a newly entered transaction:

- Tap the transaction line in the Register view.
- 2. A transaction edit window will open.
- Edit the transaction details.
- 4. Tap the *Done* button to save the transaction.

The following information may be specified for each transaction:

- Account Select the account for which you want to record the new transaction.
- Ref The Reference field records useful information that identifies the transaction (e.g. the check number).

Tap the *Ref* popup to access the eleven default reference shortcuts.

Select *Next Check* # from the ref menu to insert the next check number in sequence.

Select *Edit List...* from the ref menu to alter or add to the reference list items.

You may also enter your own custom reference information directly into the field.

- **1/10/01** Tap to edit the transaction date.
- Pay Enter the payee for the transaction.
   Tapping the Pay popup allows you to select a previously memorized transaction or lookup your handheld's address book.
- Tap to recall the memorized transaction that corresponds to the currently entered payee. Alternatively you can enter a carriage return character.
- Tap to select the transactions' currency. See page 18 for further details.
- Payment Tap to alter the transaction type from a popup list (e.g. Deposit, Withdrawal, Increase, Decrease, or Payment). The available options are dependent on the currently selected account type.

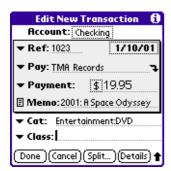

TIP: Enter the currency shortcut letter in the amount field to automatically specify the associated currency and open the exchange rate confirmation dialog. See page 18 for full details.

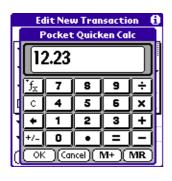

TIP: Tap the handheld's built-in calculator button to open Pocket Quicken's integrated calculator.

TIP: The deletion confirmation dialog can be disabled in the Notify preferences window.

- Memo —You may enter a succinct note about a transaction to jog your memory at a later date. (e.g. the location of a purchase).
- Cat Select the Category you want to use for this transaction. If the transaction is a transfer, you must specify the destination account in this field.
- Class Classes provide an additional way to see where and how you spend your money.
   See your Quicken documentation for further details on the use of Classes.
- Split Tap to record different categories for the same payment. See the next section for more information.
- **Details** Tap to change the Cleared status of a transaction. See page 14 for details.

#### DELETING TRANSACTIONS

There are two ways of deleting a transaction as described below.

NOTE: Transactions are deleted (or trimmed) from Pocket Quicken only. A copy will still remain on the desktop.

#### To delete a transaction via the register list view:

- 1. Open the Register view.
- 2. Tap and hold the stylus on the description or amount column.
- 3. Tap *Delete* from the resulting popup menu.

#### To delete a transaction via the transaction edit view:

- 1. Tap the Details button.
- 2. Tap the *Delete* button.

#### USING QUICKFILL

To aid rapid data entry, Pocket Quicken utilizes QuickFill in the Ref, Payee, Category and Class fields. As you enter data, Pocket Quicken will fill in matching data based on the current field. QuickFill can be enabled and disabled via the Pocket Quicken Preferences window. See page 23 for further details.

# QuickFill within the Payee field

As you enter a payee name, Pocket Quicken will try to complete the payee name using a previously memorized transaction. If a match has been made the remaining details can be filled in by entering a return character or by tapping the \$\mathbf{1}\$ icon. For example, rent payments are usually the same from month to month, so Pocket Quicken saves you time by QuickFilling the transaction details for you.

## QuickFill within the Category and Class fields

QuickFill will also complete the Category and Class fields as you enter a category name. You can also "promote" the match to the next subcategory by entering either a return or colon ":" character.

#### QuickFill within the Reference field

QuickFill completes the Reference field (using the values contained in the Ref popup list) as you enter a value

# SPLITTING TRANSACTION CATEGORIES

Tap the *Split* button in the transaction edit window to assign more than one category to a single transaction. For example, a check you write to a car dealer might cover fuel, licence, and a lease payment. You can split the transaction by entering category names and amounts for each part of the transaction. Pocket Quicken supports a maximum of ten split categories per transaction.

## To split a transaction category:

- Tap the Split button within the Edit Transaction window.
- Assign a category by either writing directly into the category field or by tapping the ▼ icon to choose from the category list.
- 3. Enter the amount in the right hand amount field.
- Tap the 
   icon to optionally add a memo to a split item.
- Repeat steps 2 to 4 for each category until remainder is 0.00. This indicates that you have accounted for the total spent and assigned it to appropriate categories.
- 6. Tap the eicons to scroll the split entries.
- 7. Tap *OK* to save the Split transaction details.

# **CLEARING TRANSACTIONS**

A cleared transaction is any transaction (payment, charge, or deposit) that has been processed by the bank. Cleared items appear on your monthly bank and credit card statement

#### To clear a newly entered transaction:

- 1. Open the Register view.
- Tap and hold the stylus on the description or amount column.
- 3. Select *Clear* from the resulting popup menu.

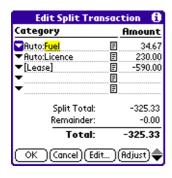

#### **VOIDING TRANSACTIONS**

From time to time you might need to void a newly entered transaction. By marking a printed or handwritten check as void instead of just deleting it you can maintain an accurate record of each numbered check.

#### To void a newly entered transaction:

- 1. Open the Register view.
- Tap and hold the stylus on the description or amount column.
- 3. Select *Void* from the resulting popup menu.

#### TRIMMING TRANSACTIONS

Special attention has been given to minimizing the space required by transactions stored on your handheld. Typically Pocket Quicken will store many years of financial activity in less than 500K. However it is recommended that historical transactions are trimmed from the handheld from time to time to free up memory and improve performance.

Pocket Quicken provides a flexible mechanism for trimming a group of historical transactions that match a set of predefined criteria.

# Trim Transactions 1 Remove historical transactions from the handheld whose: Account is AMEX Date is any date before 3/6/01 the oldest 500 Status is ▼ Cleared Remove Cancel

TIP: The Data Summary command in Pocket Quicken's Options menu

can be used to determine how

much memory is currently being

used to store your Quicken data

on the handheld.

## To trim historical transactions from the handheld:

- 1. Tap the Menu button on your handheld.
- Select Trim Transactions from the Activities menu.
- 3. Select the deletion criteria you wish to use.
- 4. Tap Remove.

NOTE: The process of "trimming" will only remove items from Pocket Quicken's transaction history that fall *outside* the synchronization date range specified in the HotSync receive options window. The corresponding transactions are NOT removed from the desktop. Please consult the section on *configuring desktop synchronization* for further tips and strategies.

# FINDING TRANSACTIONS

Pocket Quicken supports the handheld's built in "Find" function allowing you to search for a transaction by payee or amount.

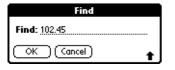

# **Example: To find all transactions of \$102.45**

- 1. Tap the *Find* button on your handheld.
- Enter 102.45 into the text input field.
- 3. Tap *OK*.

Pocket Quicken transactions can be included or excluded from the handheld's global find function. Excluding Pocket Quicken data from the global find function can be especially useful if you have a large number of transactions loaded on the handheld

# To exclude all transactions from the handheld's global find function:

- 1. Tap the Menu button on your handheld.
- 2. Tap the Options menu and select Preferences.
- Uncheck the Global Find checkbox.

# memorized transactions

You often have regular transactions such as rent or magazine subscriptions that have the same transaction details. Pocket Quicken speeds entry of these transactions by allowing you to reuse previously entered information.

# THE MEMORIZED LIST VIEW

The memorized list allows you to view, select and delete memorized transactions on the handheld.

#### To open the memorized transaction list:

- 1. Tap the Menu button on your handheld.
- 2. From the Lists menu, tap *Memorized Transaction*.

# RETRIEVING THE MEMORIZED TRANSACTION LIST FROM QUICKEN

Pocket Quicken automatically retrieves memorized transactions from the desktop during HotSync. Please consult page 25 for further details.

# USING MEMORIZED TRANSACTIONS

Pocket Quicken provides three distinct ways of recalling memorized transactions.

# Recalling via the Edit Transaction Pay popup:

- 1. Tap the *Pay* popup in the Transaction edit window.
- 2. Select the transaction you want to recall.
- 3. Tap the Use button.

# Recalling a memorized transactions using QuickFill:

- 1. Enter the payee name into the Payee field.
- 2. If the Payee QuickFill returns a match, enter a Graffiti return character or tap the → icon.

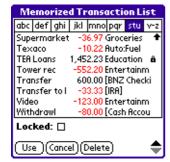

TIP: The Display command in the memorized transaction list's Options menu allows you to hide or show the categories in the list view. Hiding the categories provides more room for displaying the payee name.

## **Recalling via the Memorized List View:**

- 1. Tap the Menu button on your handheld.
- 2. From the *Lists* menu tap *Memorized Transaction*.
- 3. Select the transaction you want to recall.
- 4. Tap the Use button.

# working with categories and classes

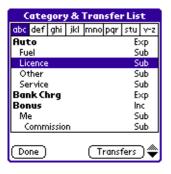

Categories provide a powerful mechanism for specifying where the incoming payment came from (e.g. salary, dividends, bonus, etc.) or where expenditures went (e.g. auto, groceries, tax etc.). If for instance you buy coffee at many different stores, you can assign the same coffee category each time you make a payment to those stores.

You may then use the budgeting and reporting facilities to quickly determine your periodic coffee expenditure.

Classes provide another tool for further classifying transactions. You can use classes to specify where, to what, or to whom your transactions apply.

For example you could use classes to:

- Use your personal checking account for business and personal expenses. Assign the class name "Business" to business transactions.
- Manage properties. Use class names to identify property names. This way utility bills can be separated by property.
- Track clients. Identify each transaction by client name. Then you can report separately on income/expenses related to each client

Please refer to the Quicken documentation for further details on the use of Classes.

# THE CATEGORY & CLASS LIST VIEWS

The Category and Class list views allow you to review and select categories and classes on the handheld.

# To review and/or select Categories:

- 1. Tap the Menu button on your handheld.
  - 2. From the Lists menu, Tap Category & Transfer.

#### To review and/or select Classes:

- 1. Tap the Menu button on your handheld.
- 2. From the Lists menu, tap Class.

# working with foreign currencies

Pocket Quicken allows you to track accounts and enter amounts in foreign currencies. With Pocket Quicken you can:

- Enter a foreign currency amount into a local bank account.
- Create and manage foreign currency accounts. (Windows version only)
- Transfer money between accounts of different currencies. (Windows version only)
- Update exchange rates on the handheld.

#### **Currency List** abc def ghi jkl mno pgr stu v-z Argentinian New Peso \$a Australian Dollar AU\$ Austrian Schillina BDS\$ Barbados Dollar Belaian Franc FR Bermudian Dollar Bd\$ Brazilian Real Cr\$ Symbol: AU\$ Rate: 1.53331

Code: BUD

(Delete)

Shortcut:A

Done

## THE CURRENCY LIST VIEW

The Currency List view allows you to review, select, update and delete foreign currencies on the handheld.

#### To review and/or delete a foreign currency:

- 1. Tap the Menu button on your handheld.
  - From the *Lists* menu, Tap *Currency*.

# SETTING YOUR HOME CURRENCY

Pocket Quicken's home currency is automatically set if Quicken's multi-currency support option has been enabled. It should not be necessary to set the home currency manually during the normal course of operation.

#### To manually set the home currency:

- 1. Tap the Menu button on your handheld.
- 2. From the Options menu, tap *Preferences*.
- 3. Tap the *Home Currency* button.
- 4. Select your home currency from the resulting list.
- 5. Tap the Use button

IMPORTANT NOTE: To ensure correct operation Pocket Quicken's home currency must match the home currency used by Quicken.

# IMPORTING THE CURRENCY LIST

If Quicken's multi-currency support has been enabled the following details are automatically transferred to Pocket Quicken:

- The Currency List (including rates & shortcuts)
- The Home (or base) Currency.
- Currency information for each account.

# **ENTERING FOREIGN TRANSACTIONS**

If you paid a hotel bill in Swiss Francs or purchased gifts in New Zealand Dollars you can record these transactions and let Pocket Quicken convert the amounts to the currency you have set for the account. Two methods are provided:

#### To enter a foreign amount using the currency list:

- From the transaction edit dialog, enter the foreign amount into the amount field.
- Tap the currency symbol button to the left of the amount field to open the currency list.
- 3. Select the local currency of the transaction.
- 4. Tap the *Use* button.

#### To enter a foreign amount using a shortcut letter:

- From the transaction edit dialog, enter the foreign amount into the amount field.
- 2. Enter the currency shortcut letter.
- Verify the exchange rate in the resulting dialog (shown at left)
- 4. Tap the OK button.

Pocket Quicken places the original amount (in the foreign currency) in the memo field for future reference. To indicate the currency conversion is only an estimate Pocket Quicken places "Est." into the *Ref* field.

The balance displays the transaction in the currency of the account.

# UPDATING EXCHANGE RATES

Exchange rates can be updated directly on the handheld or transferred down from the desktop.

# To update an exchange rate directly on the handheld:

- 1. Tap the Menu button on the handheld
- 2. From the Lists menu, Tap Currency
- 3. Select the currency.
- 4. Enter the new rate in the rate field
- 5. Tap OK

The HotSync settings dialog also allows you to retrieve a new copy of the currency list and exchange rates if required. Please consult p 25 for further details.

NOTE: Macintosh Quicken does not support foreign currencies so this feature is only available when synchronizing to a Windows computer.

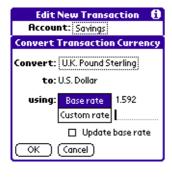

NOTE: Exchange rates that have been updated on the handheld are not transferred back to Quicken on the desktop.

# working with budgets

Pocket Quicken allows you to use transactions you've entered on the handheld or transferred from Quicken to create and maintain budgets. Pocket Quicken will help you stick to a spending plan on an ongoing basis and instantly show you where your money is coming from and going to.

## SETTING UP BUDGETS

To track your budgets within Pocket Quicken you must enable the budget tracking option in the General Preferences window.

- To enable Budget tracking: 1. Tap the Menu button on your handheld.
- 2. From the Options menu, tap Preferences.
- 3. Check the Track Budgets checkbox.
- 4. Tap the OK button.

Once budget tracking has been enabled you may follow the steps in the section below to set up the budget categories.

# THE BUDGET SUMMARY VIEW

The Budget summary view provides a succinct overview of your financial activity for a selected group of categories. Pocket Quicken lets vou guickly compare the money you actually spend and receive during a specific time period with your budgeted amount during the same time period. You can easily add, edit and delete budgets from this view. This section provides step-by-step instructions on how to accomplish these tasks

# To access the Budget Summary view:

1. Tap the Budgets button at the bottom of the screen.

NOTE: If the budget button is not visible you must first enable budget tracking using the steps in the previous section.

#### To add a new Budget to the Budget summary view:

- 1. Tap the Edit button and select Add New Budget from the pop-up menu.
- 2. Select the Category you wish to include in the budaet.
- 3. Enter the monthly budget amount into the resulting dialog.
- 4. Tap the OK button. Pocket Quicken will create the budget.

NOTE: Pocket Quicken Budget details are completely autonomous to the desktop and are not synchronized with Quicken.

| Budgets         | ▼ Current Month |       |         |  |  |
|-----------------|-----------------|-------|---------|--|--|
| Category        | ▼ Acti          | ıal   | Remain  |  |  |
| Auto:Fuel       |                 | 30    | 20 ♠    |  |  |
| Clothing        |                 | 9     | 291     |  |  |
| Dining          |                 | 220   | -110    |  |  |
| Education       |                 | 0     | 200     |  |  |
| Groceries       |                 | 112   | 8       |  |  |
| Home Rpair      |                 | 0     | 40      |  |  |
| Pets            |                 | 12    | 18      |  |  |
| Photographic    |                 | 62    | -2      |  |  |
| Recreation      |                 | 0     | 125 🏺   |  |  |
| Expenses Income |                 |       |         |  |  |
| Edit Accor      | unts Reg        | ister | Budgets |  |  |

TIP: Tap and hold the stylus on the Budget item for a fraction of a second to quickly add, edit or delete Budaet items.

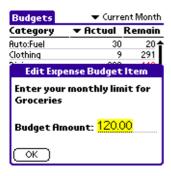

TIP: You can use the "Always open at preference" to make the Budget Summary the initial view shown each time Pocket Quicken is opened. See the next section for details.

## To remove a Budget from the Budget summary view:

- 1. Tap to select the budget item in the summary list.
- 2. Tap the Edit button and select *Delete Selected*Budget from the pop-up menu.
- 3. Tap the *Delete* button from the confirmation dialog.

## To edit a Budget in the Budget summary view:

- Tap to select the budget item in the summary list.
- 2. Tap the Edit button and select *Edit Selected Budget* from the pop-up menu.
- 3. Enter the new Budget amount.

# APPLYING A TRANSACTION TO A BUDGET

Pocket Quicken automatically updates budgets based on the category assigned to individual transactions. The Budget overview also allows transactions to be automatically applied to a selected Budget category.

#### To create and apply a new transaction to a budget item.

- 1. Tap the budget name to apply the new transaction to.
- 2. Start entering the payee's name.
- A new transaction will be created with the budget category automatically entered for you.
- 4. Complete the transaction details.
- 5. Tap the *Done* button to save the transaction.

# SETTING THE BUDGET OVERVIEW TIME FRAME

The budget overview menu allows you to specify the time period for calculating the totals. The following options can be selected from the popup menu in the top right hand corner of the screen: Current Month, Current Quarter, Current Year, Last Month, Last Quarter and Last Year.

IMPORTANT NOTE: Pocket Quicken's budget figures are calculated using the transactions that reside on the handheld. If only a subset of Quicken's transactions have been downloaded to Pocket Quicken there might not be enough data to provide meaningful results for some selected time frames.

# configuring pocket quicken

Pocket Quicken provides a range of different options that allow you to customize the way it works. Selecting the *Preferences* command from the *Options* menu opens the preferences window allowing you to customize the following:

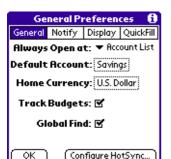

#### **GENERAL PREFERENCES**

Tap the General tab on the Preferences screen to specify the following attributes:

- Always open at Specify the default view to display when Pocket Quicken launches.
- Default Account Specify the default account to be used when a new transaction is created and no account is selected or when the register view is initially opened.
- Home Currency The home (base) currency used for calculating exchange rates. If Multi currency support has been enabled in Quicken, this option is will be set automatically during a HotSync. It is very important that it matches the desktop setting.
- Track Budgets Select to enable budget tracking within Pocket Quicken.
- Global Find Select to include Pocket
   Quicken transactions in the handheld's global
   find function.

# NOTIFICATION OPTIONS

Tap the Notify tab on the Preferences screen to specify the following attributes:

- Notify if Transaction is uncategorized —
   Select to be reminded when you have entered a transaction without choosing a category.
- Notify if HotSync is unsuccessful Pocket Quicken will display a message on startup if the last HotSync to Quicken was unsuccessful.
- Notify if Register Exceeds <n> entries —
   Select to be notified when transaction register
   has exceeded a specified number of items.
- Confirm Item deletion Pocket Quicken will prompt before deleting transactions and list items
- Confirm Exchange rate Prompt to confirm exchange rate after a currency shortcut key has been entered. See page 21 for more details.

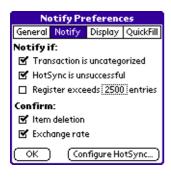

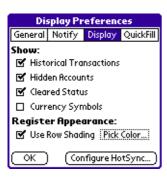

#### DISPLAY OPTIONS

Tap the Display tab on the Preferences screen to specify the following attributes:

 Show Historical Transactions — Select to display desktop transactions in Pocket Quicken's account register.

PLEASE NOTE: If this setting is unchecked the register will only display transactions which have been newly entered on the handheld.

- Show Hidden Accounts Select to include hidden accounts in the Account List.
- Show Cleared Status Select to show the cleared/reconciled status alongside each transaction in the register view.
- Show Currency Symbols Select to display currency symbols in the account summary balances.
- Use Row Shading Select to fill alternate lines in the account register with a background color. To change the color, tap on the *Pick* Color... button.

NOTE: This option is only available on devices running Palm OS 3.5 or greater.

# QUICKFILL OPTIONS

Tap the QuickFill tab on the Preferences screen to specify the following attributes:

- Automatically complete fields— Completes the fields as you enter data. This feature works with Ref, Payee, Category and Class fields.
- Automatically enter Pocket Quicken tag into memo field— Automatically adds the text tag "PQ:" to the memo field of all new transactions created in Pocket Quicken. This can be useful for later identifying the transactions that originated from Pocket Quicken.
- Automatically memorize new entries —
   Memorizes every new transaction you enter
   and adds it to the memorized transaction list.

# QuickFill Preferences General Notify Display QuickFill Data Entry: ✓ Automatically complete fields using previous entries ☐ Automatically enter Pocket Quicken tag into memo field Rutomatic List Updating: ✓ Automatically memorize newly entered transactions OK Configure HotSync...

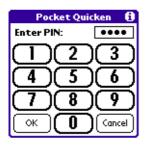

NOTE: If you forget your PIN number you can call LandWare support at the number listed at the beginning of this quide for assistance.

# SECURING POCKET QUICKEN

Pocket Quicken can restrict access to your personal finance information using a PIN. Once a PIN has been assigned, Pocket Quicken cannot be opened without first entering your secret number.

#### To assign a PIN number:

- 1. Tap the Menu button on your handheld.
- 2. From the Options menu tap Security.
- 3. Tap the -Unassigned- button.
- 4. Tap in the PIN number in the resulting dialog and tap *OK*.
- 5. Confirm the PIN and Tap OK.

#### To remove a PIN number:

- 1. Tap the Menu button on your handheld.
- 2. From the Options menu tap Security.
- 3. Tap the *Delete* button.

# configuring desktop synchronization

Pocket Quicken allows you to specify a number of settings that dictate how transactions, balances and lists are sent to and received from Quicken. Although the default behavior provides excellent functionality for most situations, the HotSync Options dialog allows you to completely customize Pocket Quicken's synchronization behavior to suit your needs.

#### To open the Hotsync options window:

- 1. Tap the Menu button on your handheld.
- 2. From the Options menu, tap HotSvnc Options...

# RECEIVING INFORMATION FROM QUICKEN

Tap the Receive tab on the HotSync screen to specify the following attributes:

- Account List Select to transfer all the account details (i.e. names, descriptions, balances, notes etc.) from Quicken to the handheld. Existing accounts in Pocket Quicken are updated with the desktop information.
- Currency List Select to transfer Quicken's currency information (including rates, shortcuts, ISO symbols etc.) to Pocket Quicken.
   Pocket Quicken's existing currency list (included any updated rates) is replaced.

NOTE: This feature is only available on the Windows version of Quicken.

- Category List Select to transfer Quicken's category list to Pocket Quicken. Pocket Quicken's existing category list is replaced.
- Class List Select to transfer Quicken's class list to Pocket Quicken. Pocket Quicken's existing Class list is replaced.
- All/Uncleared Transactions Select to transfer transactions from the desktop to the handheld. Tap to also specify the range and type of desktop transactions to transfer. The example on the following page illustrates the use of this option.
- Memorized transactions Select to transfer memorized transactions from the desktop to the handheld. Tap to also specify the number to transfer. The example on the following page illustrates the use of this option.

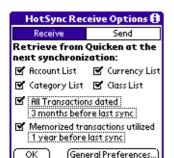

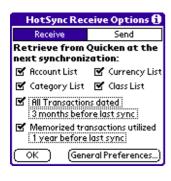

# To specify which desktop transactions are actively updated on the handheld during each hotsync:

- Tap the transaction type button (shown as All Transactions in the picture to the left) to select between All and Uncleared transactions.
- 2. Ensure the check box next to the Transaction Type button is selected.
- Tap the time frame button (showing 3 months before last sync in the dialog to the left) to specify the desired transaction date range.

# To specify which memorized transactions are actively updated on the handheld during each hotsync:

- Ensure the memorized transactions checkbox is selected
- Tap the time frame button (showing 1 year before last sync in the picture to the left) to specify the desired memorized transaction date range.

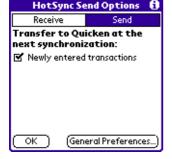

# SENDING INFORMATION TO QUICKEN

Tap the Send tab on the HotSync screen to specify the following attributes:

 Newly entered transactions — Check to transfer newly entered transactions to Quicken. This option is normally left enabled, however it can be useful to temporarily disable sending transactions to Quicken when the handheld is synchronizing to a secondary computer that has a copy of Quicken installed.

# Account HotSync Settings 1 Details Balances HotSync Name: Savings Transactions: ▼ Send & Receive Last Sync: 2/16/01 Account balances will be updated. Transactions will be sent to and retrieved from Quicken.

# CONFIGURING INDIVIDUAL ACCOUNTS

Transferring transactions to the handheld consumes both memory and impacts synchronization time. For this reason Pocket Quicken allows you to configure the transaction synchronization behavior for individual accounts. It can be advantageous to limit the transfer of transactions to the handheld for the active accounts you maintain on a day-to-day basis. The less active accounts can be configured to simply update balances and transfer new transactions to the desktop.

# To configure an account's transaction hotsync settings:

- In the Account List view, tap and hold the stylus on the name of the account you want to edit.
- 2. Select *HotSync Settings...* from the resulting popup menu.
- 3. Tap the Transactions popup and select from the following:

- No Transfer Account balances are updated only. Transactions are not transferred between Quicken and Pocket Quicken.
- Send Only Account balances are updated and new transactions are sent to the desktop.
   Transactions are not transferred down to the handheld.
- Send and Receive Account balances are updated. Transactions are sent to and retrieved from the desktop.

#### SYNCHRONIZATION TIPS

# Maximizing the size of your transaction history and minimizing your hotsync time.

Retrieving transactions from Quicken is the most time consuming process for the Pocket Quicken conduit.

It is recommended that the transaction receive option (shown as "3 months before last hotsync" to the left) is initially set to encapsulate the range of historical transactions you want to populate Pocket Quicken with. Once this subset has been downloaded the setting should be set to a smaller time frame that just encapsulates the regular transaction edits that take place in Quicken. Any alterations made to transactions that fall outside this date range will not be reflected on the handheld

This same advice applies to the Memorized transaction list.

# Can I use Pocket Quicken with multiple data files? Multiple computers? Multiple handhelds?

Although Pocket Quicken 2.0 was primarily designed to synchronize with a single Quicken data file it can be used in slightly more complex ways. For example, two people, each with their own handheld, synchronizing to a single Quicken file.

The on-line Pocket Quicken FAQ document outlines the most common usage scenarios, describing additional notes or limitations. To view the latest FAQ, please visit: www.landware.com/pocketquicken/faq

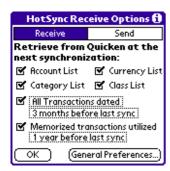

# **NOTES**